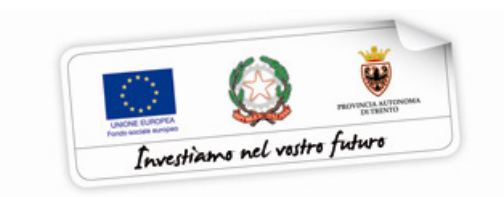

# GUIDA ALLA PROCEDURA INFORMATICA DI PRESENTAZIONE PROGETTI

performer **p** 

## INDICE

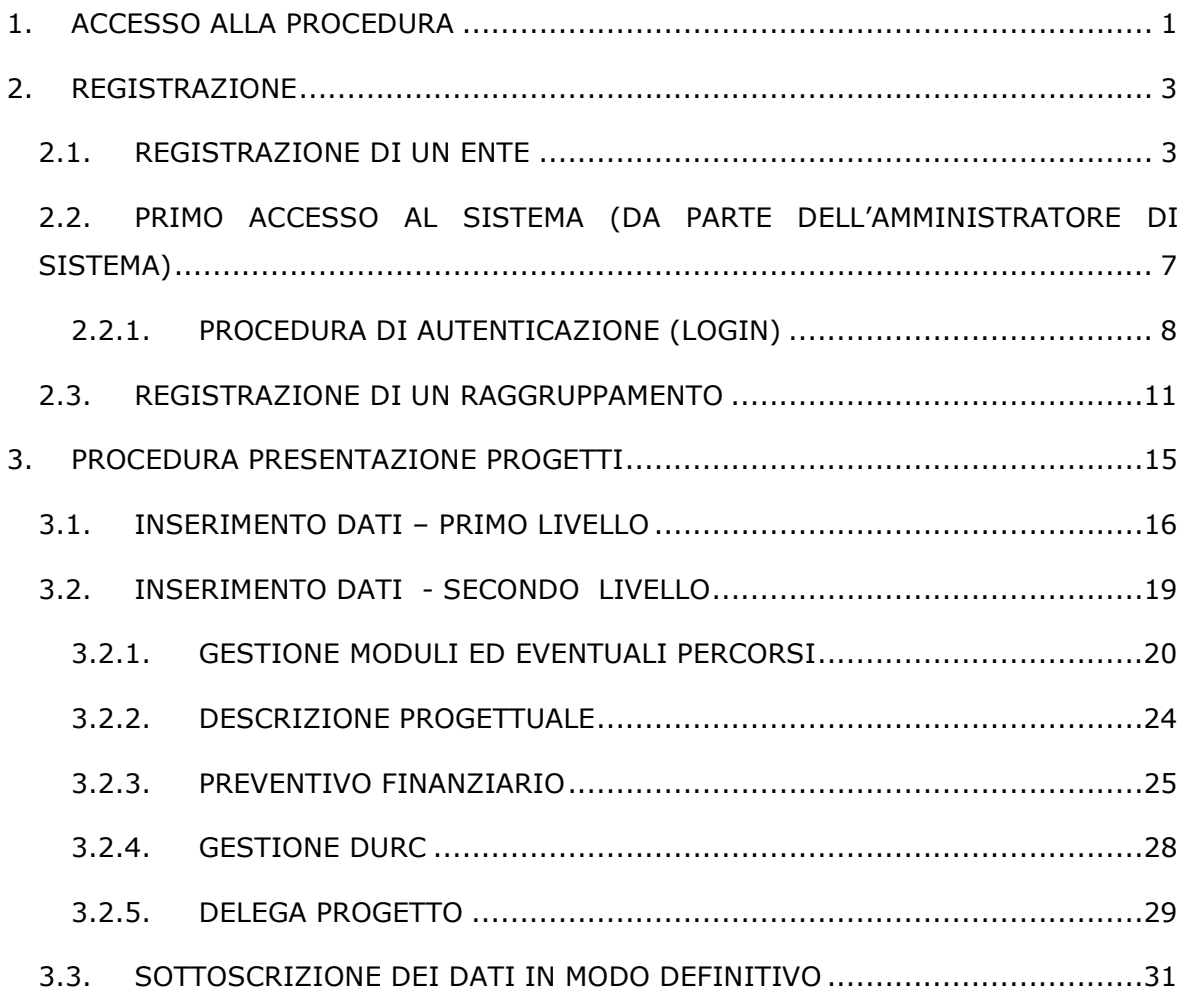

# 1. ACCESSO ALLA PROCEDURA

Questo manuale intende fornire una guida pratica per l'utilizzo della procedura "Presentazione progetti", collocata all'interno del sito Internet dell'Ufficio Fondo Sociale Europeo della Provincia Autonoma di Trento.

Con questa procedura Enti di Formazione e Raggruppamenti temporanei, sia costituiti che costituendi, possono presentare via Web i Progetti per i quali intendono chiedere il contributo del Fondo Sociale Europeo.

L'aggiornamento dei dati tramite Internet non sostituisce gli adempimenti necessari per l'inoltro delle proposte progettuali all'Ufficio FSE che deve avvenire secondo le modalità previste dall'Avviso.

Per utilizzare la procedura di "Presentazione progetti" è necessario collegarsi all'indirizzo internet:

#### http://www.fse.provincia.tn.it/

All'interno dell'area operatori (selezionabile dall'elenco a destra della videata) cliccare su "Area riservata". La procedura indirizzerà alle pagine dedicate al Fondo sociale europeo. Da qui è sufficiente selezionare Enti e poi seguire le indicazioni.

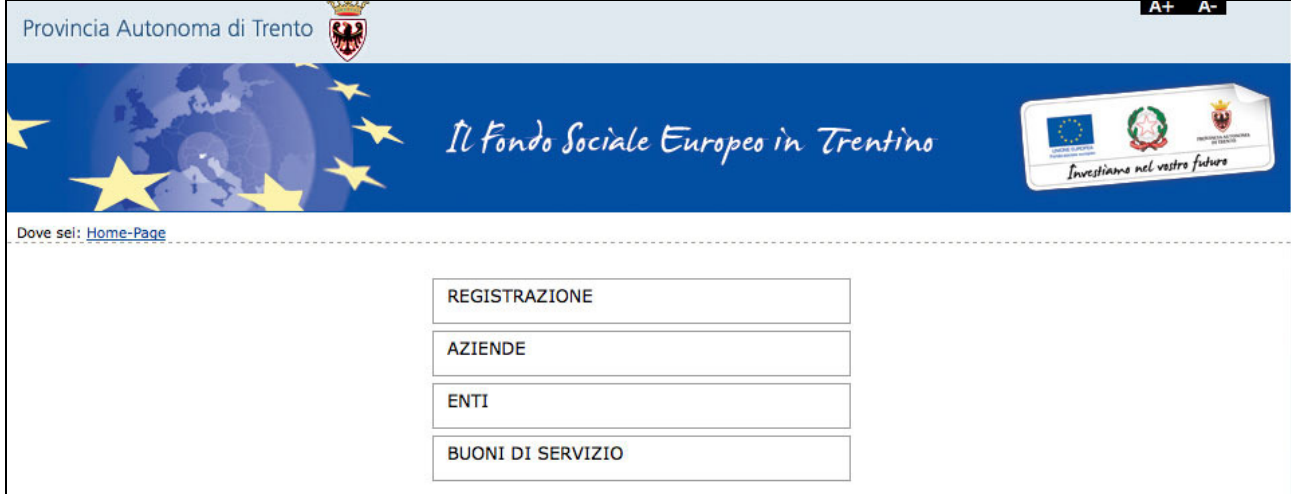

Per utilizzare la procedura di presentazione progetti è necessario dapprima registrare l'Ente o il Raggruppamento temporaneo (ATI, ecc. ), utilizzando la procedura che permette di ottenere il "Codice Organismo", "Nome Utente" e la "Password" necessari all'accesso della presentazione del progetto formativo.

Per registrare un ENTE:

• selezionare la funzionalità REGISTRAZIONE dalla Homepage > Area Operatori (Registrazione Ente);

Per registrare un'ATI/ATS/GEIE ecc.:

• selezionare la funzionalità REGISTRAZIONE ATI all'interno della sezione ENTI (Le imprese/enti che vogliono raggrupparsi in ATI/ATS/GEIE ecc. devono essere già registrate all'interno del sistema informativo).

# 2. REGISTRAZIONE

## 2.1. REGISTRAZIONE DI UN ENTE

All'atto della selezione della Procedura di Registrazione, il sistema richiede quale unico dato il "Codice fiscale" del soggetto giuridico interessato ad agire quale operatore in ambito FSE. Esso costituisce la chiave univoca di identificazione dell'Ente.

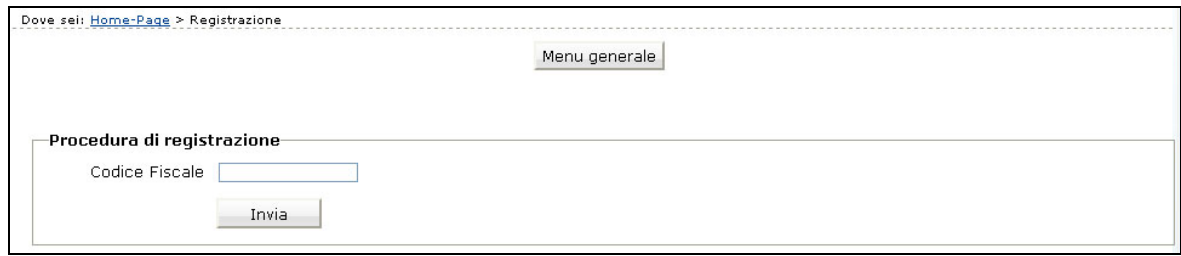

Dopo aver digitato il Codice Fiscale, confermare con il pulsante  $\Box$  Invia |: la procedura verifica l'eventuale esistenza nel database del dato inserito.

Se il codice fiscale è già presente nella banca dati, vengono visualizzati i dati già inseriti.

In caso di prima registrazione, si accede alla videata ove si dovranno inserire le informazioni relative al soggetto giuridico suddivise nelle seguenti sezioni:

- Anagrafica;
- Altre informazioni;
- Legale Rappresentante;
- Delegato dal Legale Rappresentante.

Nota: le informazioni contrassegnate con l'asterisco sono obbligatorie.

#### Sezione Anagrafica

Tale sezione comprende i dati di seguito elencati:

• Ragione sociale;

Partita IVA (deve essere di 11 caratteri);

• Indirizzo della sede legale;

- Numero Telefonico e Numero Fax (senza caratteri separatori tipo \ oppure -)
- Indirizzo e-mail ed eventuale indicazione del sito Internet.

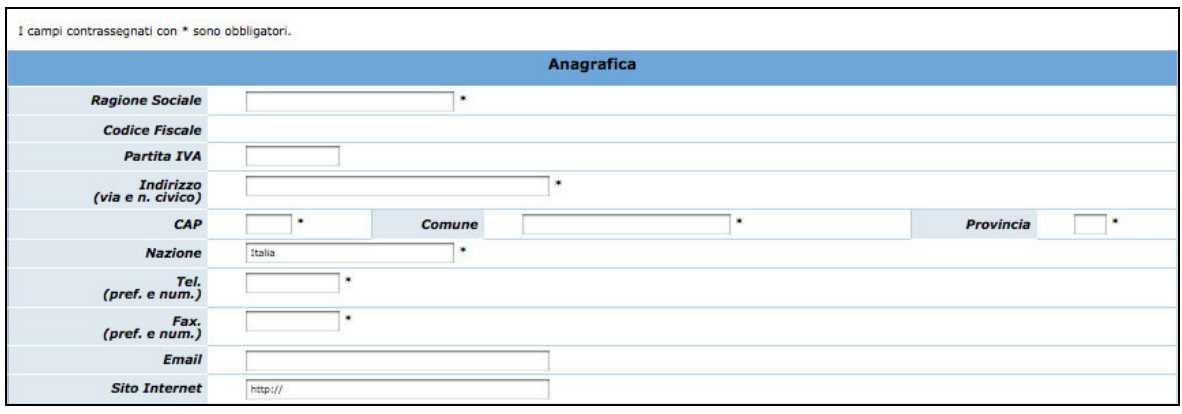

# Sezione Altre informazioni

Tale sezione comprende i dati di seguito elencati:

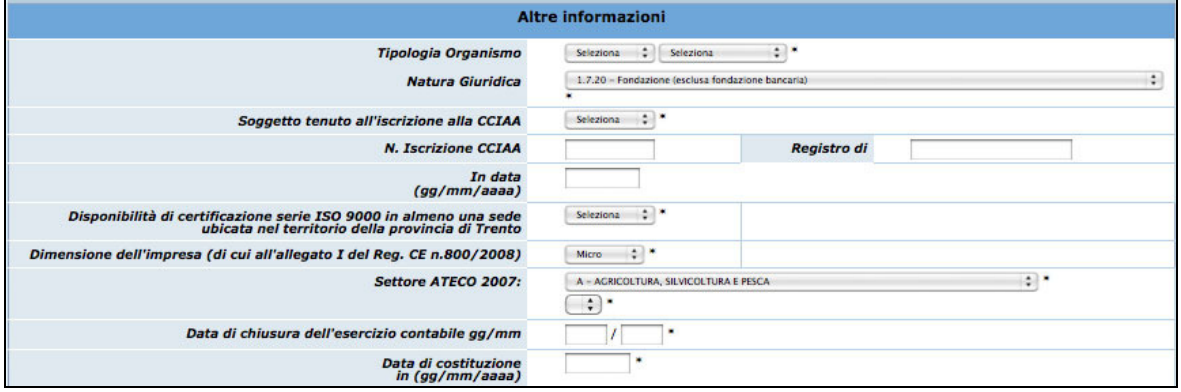

- Tipologia organismo (Pubblica, Privata o Mista e Con fini di lucro o Senza finalità di lucro);
- Natura giuridica;
- Anno di costituzione;
- Soggetto tenuto all'iscrizione alla CCIAA: campo obbligatorio, che prevede una risposta di tipo "Sì/No", selezionabile da menù a tendina.
- N. Iscrizione alla CCIAA: campo la cui compilazione è obbligatoria per i soggetti che hanno risposto "Sì" al campo "Soggetto tenuto all'iscrizione alla CCIAA";
- Registro di: indica la provincia in cui ha sede la Camera di Commercio in cui è avvenuta l'iscrizione. Campo la cui compilazione è obbligatoria per i soggetti che hanno risposto "Sì" al campo "Soggetto tenuto all'iscrizione alla CCIAA";
- in data (gg/mm/aaaa): digitare nel formato indicato la data di iscrizione. Campo la cui compilazione è obbligatoria per i soggetti che hanno risposto "Sì" al campo "Soggetto tenuto all'iscrizione alla CCIAA";
- Disponibilità di certificazione serie ISO 9000 in almeno una sede ubicata nel territorio della Provincia di Trento: campo obbligatorio, che prevede una risposta di tipo "Sì/No", selezionabile da lista a tendina.;
- Dimensione dell'impresa (di cui all'allegato 1 del Reg. CE n. 800/2008);
- Settore ATECO 2007;
- Data chiusura dell'esercizio contabile.

# Sezione Legale Rappresentante

In tale sezione è necessario inserire i dati anagrafici di seguito elencati:

- Nome, Cognome,
- Codice fiscale,
- E-mail,
- Carica,
- Data di nascita, Comune di nascita, Provincia di nascita.

Se esiste una persona delegata dal Legale Rappresentante, è necessario fleggare il campo e completare la sezione dedicata (vedi pagine seguenti).

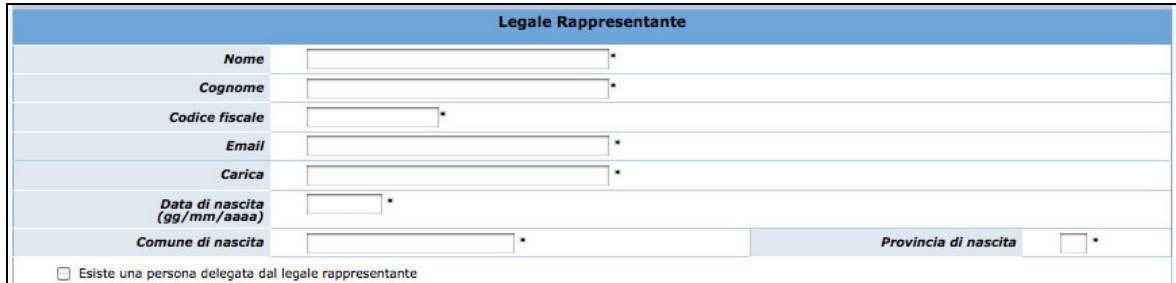

#### Sezione Delegato dal Legale Rappresentante

Nel caso esista una persona con le funzioni di Delegato è necessario completare i seguenti dati:

- Nome, Cognome,
- Codice fiscale,
- E-mail,
- Data di nascita, Comune di nascita, Provincia di nascita.

## GUIDA ALLA PROCEDURA INFORMATICA DI PRESENTAZIONE PROGETTI

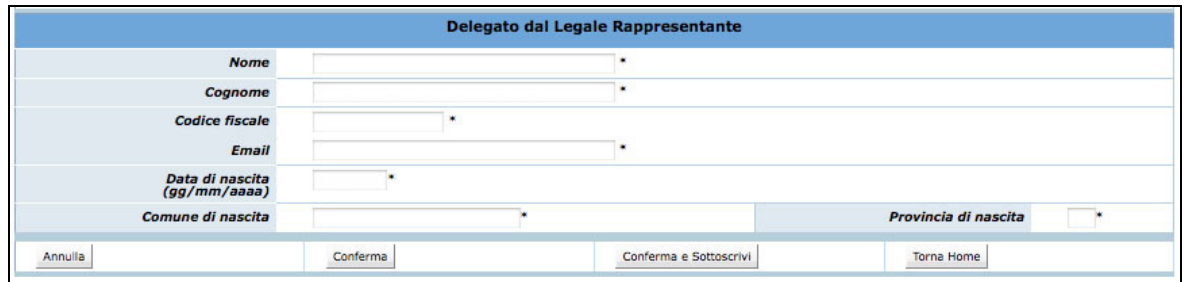

Una volta inseriti i dati obbligatori è necessario confermarli con il pulsante Conferma oppure annullarli con il pulsante **Annulla** 

La procedura invia il messaggio di "Inserimento avvenuto con successo" qualora tutti i dati risultino coerenti.

Con **Conferma** tali dati possono essere successivamente modificati. La Registrazione definitiva avviene solo con la funzionalità **Conferma e Sottoscrivi** . Eventuali errori sono segnalati da specifici messaggi.

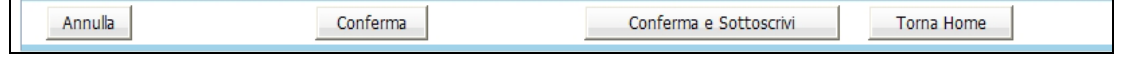

E' indispensabile risolvere gli errori segnalati per poter completare la registrazione.

Per effettuare la Registrazione definitiva selezionare Conferma e Sottoscrivi ; la procedura visualizza il seguente messaggio:

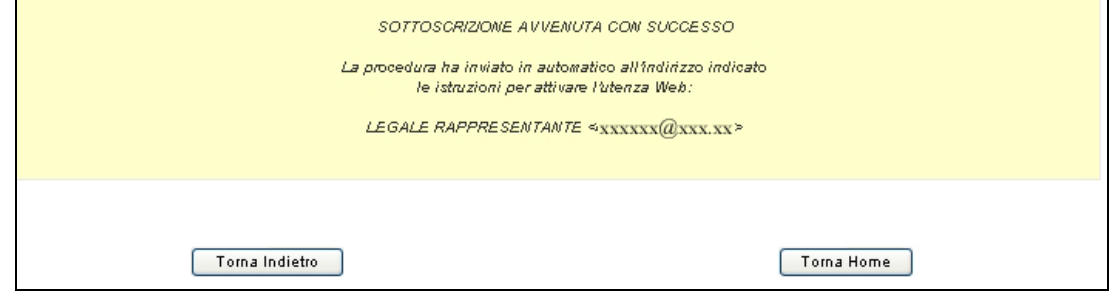

NOTA: Si ricorda che con la Sottoscrizione i dati vengono confermati definitivamente e non sono più modificabili.

A sottoscrizione avvenuta, l'applicativo attribuisce al soggetto giuridico un codice organismo.

# 2.2. PRIMO ACCESSO AL SISTEMA (DA PARTE DELL'AMMINISTRATORE DI SISTEMA)

All'indirizzo e-mail indicato nella procedura di Registrazione, il Legale Rappresentante e l'eventuale persona Delegata dal Legale Rappresentante (cioè l'Amministratore di sistema dell'Ente), ricevono automaticamente dalla Procedura, una comunicazione contenente:

- Codice Organismo assegnato in fase di Registrazione;
- Nome e Cognome del Legale Rappresentante;
- Link, ossia il collegamento, da utilizzare per la prima attivazione dell'Utente Amministratore.

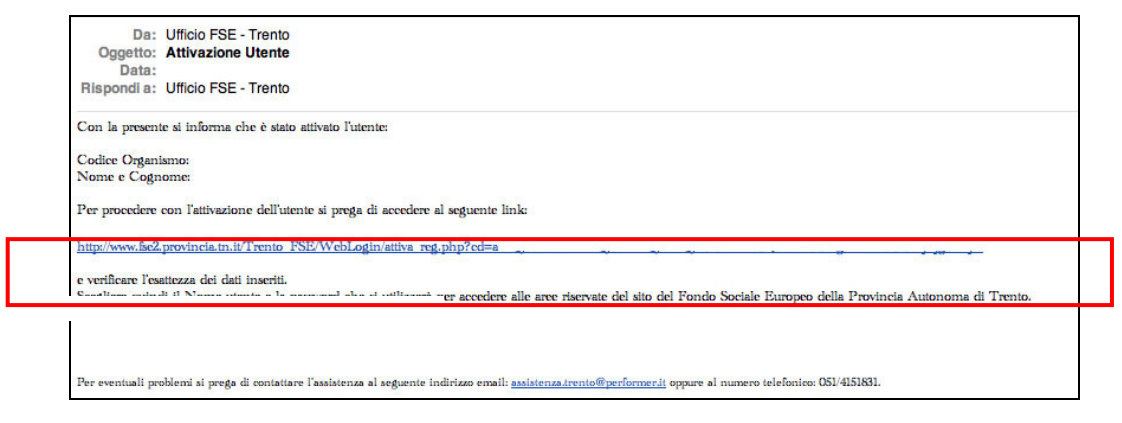

Per procedere all'attivazione dell'account, è necessario che il Legale Rappresentante (e/o il suo Delegato) si colleghi al link indicato nell'e-mail, verificando (come suggerito nella comunicazione) la correttezza dei dati inseriti.

Cliccando il collegamento protetto verrà visualizzata una pagina web in cui l'utente (Amministratore di sistema), deve scegliere il "NOME UTENTE" e la "PASSWORD" personale (di propria esclusiva conoscenza) che utilizzerà per effettuare l'accesso all'area riservata da questo momento in avanti.

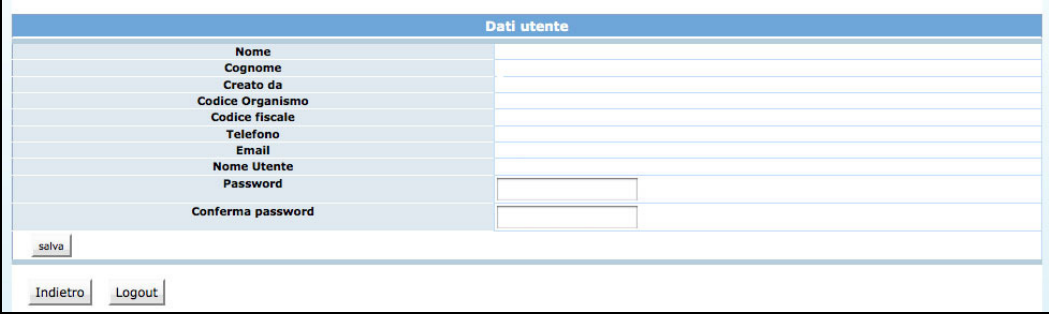

Per aumentare il livello di sicurezza dell'accesso al sistema, sono stati impostati dei controlli sulla definizione della password personale, che dovrà essere scelta osservando i seguenti criteri:

- deve contenere almeno una lettera e un numero;
- deve essere di lunghezza minima di otto caratteri alfanumerici;
- non deve essere uguale al nome utente;
- non deve contenere spazi.

Per completare l'attivazione dell'account è necessario confermare le informazioni inserite con il pulsante SALVA. La procedura invia un messaggio di attivazione avvenuta e visualizza direttamente la pagina di Login.

Si ricorda che la Password ha una durata di 90 giorni, al termine dei quali verrà richiesto di rinnovarla.

# 2.2.1. PROCEDURA DI AUTENTICAZIONE (LOGIN)

Per accedere all'Area Riservata, L'Amministratore di sistema deve inserire nei rispettivi campi :

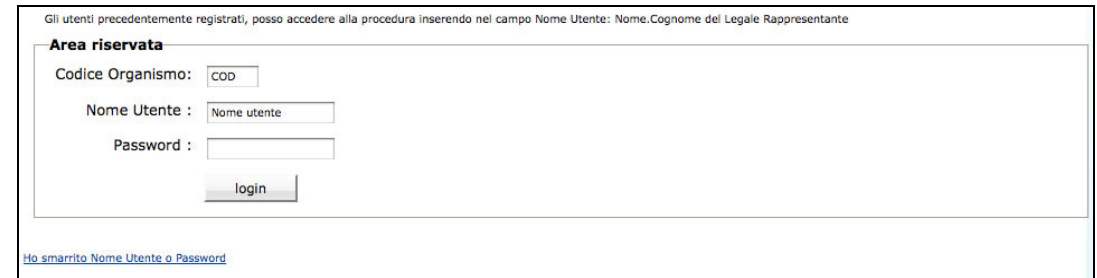

- Codice Organismo (rilasciato al momento della registrazione),
- Nome Utente,
- Password, e confermare con il pulsante **Login**

Il Legale Rappresentante e/o il suo Delegato, dovranno creare un account per ognuno dei propri collaboratori, cosicché ognuno di essi potrà effettuare il Login gestendo poi la propria password.

Accedendo alla sezione Gestione Utenti (che si trova a piè della videata), si

seleziona il pulsante Grea utente dalla pagina Amministrazione Utenti

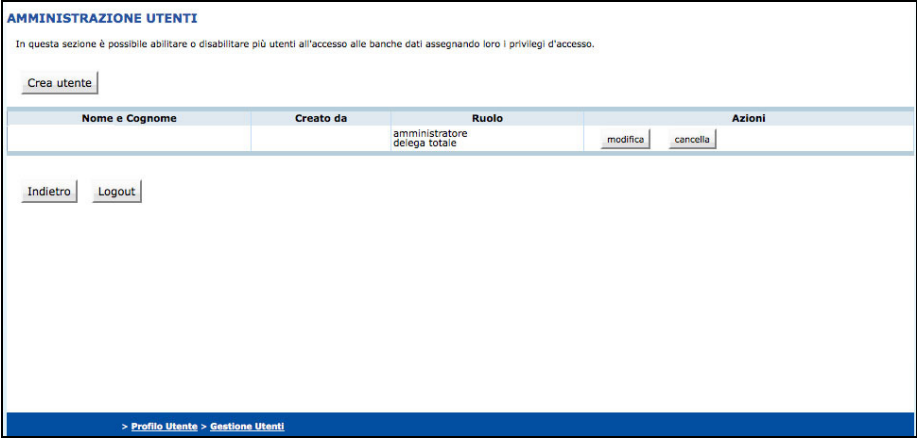

la procedura visualizza la schermata ove inserire i dati necessari per la creazione del nuovo utente.

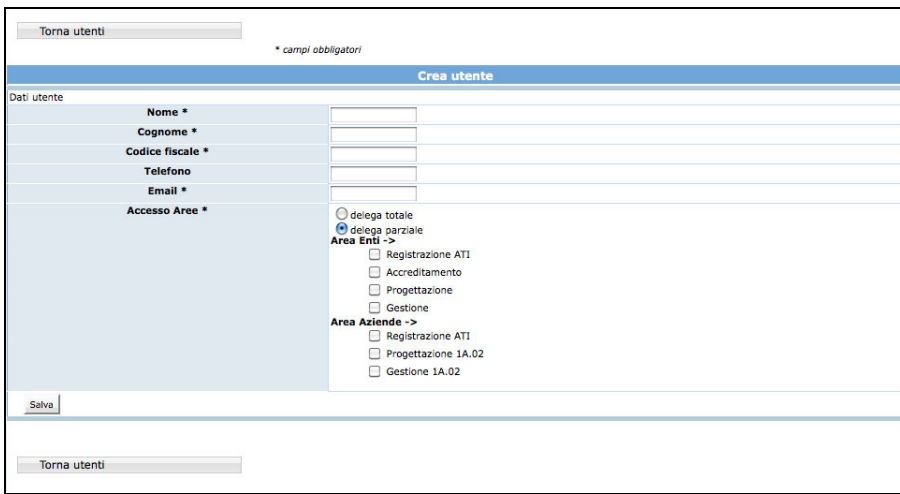

Nella prima parte della pagina visualizzata si devono inserire i dati personali dell'utente:

- Nome e Cognome;
- Codice Fiscale;
- Telefono;
- E-mail utilizzata dall'utente interessato.

Nella seconda parte della pagina si devono scegliere i privilegi da assegnare all'utente. Nel sistema sono presenti due check che identificano i privilegi di Delega.

• DELEGA TOTALE, ossia il privilegio che deve essere assegnato a chi deve svolgere il ruolo di Amministratore;

• DELEGA PARZIALE, ossia il privilegio che deve essere assegnato a chi deve svolgere il ruolo di utente. Inoltre, deve essere specificata l'operazione ("sottoprivilegi") che gli utenti abilitati dovranno svolgere.

I "sotto-privilegi" che occorre associare alla delega parziale sono suddivisi a loro volta in accesso alle Aree Enti e Aziende.

# AREA ENTI:

- Registrazione ATI
- Accreditamento
- Progettazione
- **Gestione**

# AREA AZIENDE:

- Registrazione ATI
- Progettazione 1A.02
- Gestione 1A.02

L'Amministratore di sistema (Legale Rappresentante ed eventuale Delegato del L.R.) può creare un altro utente con Delega Totale. Questo nuovo Amministratore può visualizzare ed eventualmente modificare tutti gli utenti creati dagli altri Amministratori dell'Ente/Azienda.

Una volta inseriti i dati, selezionare il pulsante  $\frac{\text{Salva}}{\text{per}}$  per confermare la creazione dell'utente.

La procedura invia un messaggio di registrazione avvenuta correttamente.

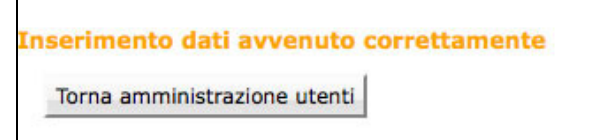

Il "Nuovo Utente" creato riceve una comunicazione via e-mail contenente:

- Codice Organismo;
- Nome e Cognome ;
- Link, ossia un collegamento da utilizzare per la prima attivazione dell'Utente al Login.

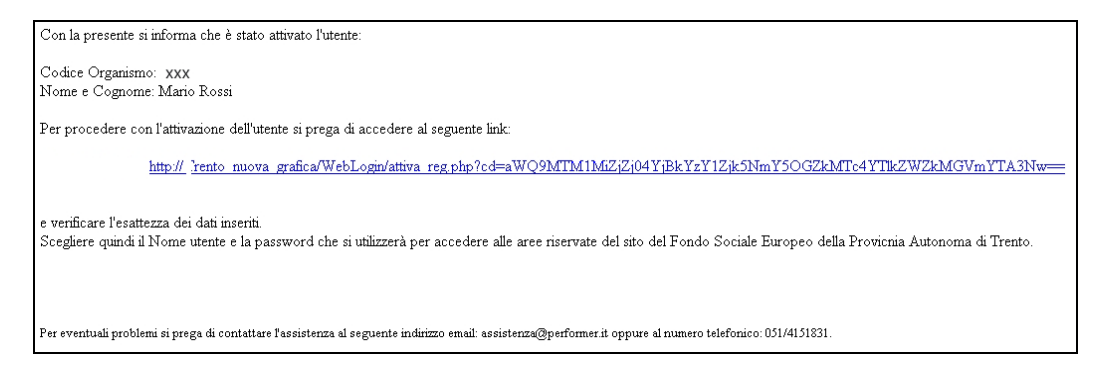

L'Amministratore di Sistema (Legale Rappresentante e Delegato del Legale Rappresentante) possono creare un numero infinito di utenze.

# 2.3. REGISTRAZIONE DI UN RAGGRUPPAMENTO

Il raggruppamento (A.T.I. o R.T.I. o G.E.I.E) si deve registrare nell'apposita sezione Registrazione ATI prima di accedere alla presentazione del progetto.

La registrazione del raggruppamento deve essere effettuata dal "Capofila" ossia dall'ente Mandatario che dovrà essere già registrato.

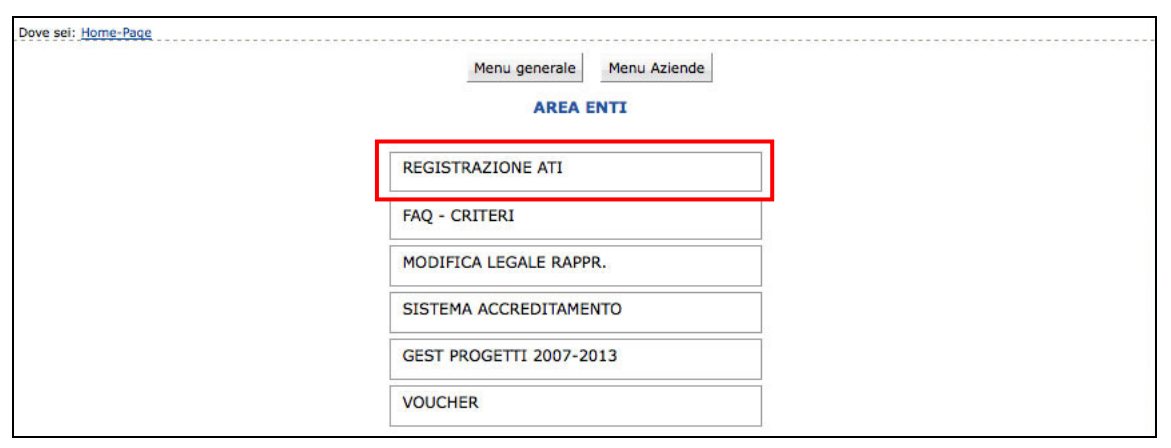

Dopo aver effettuato il Login, la procedura visualizza la sezione ove registrare il nuovo Raggruppamento.

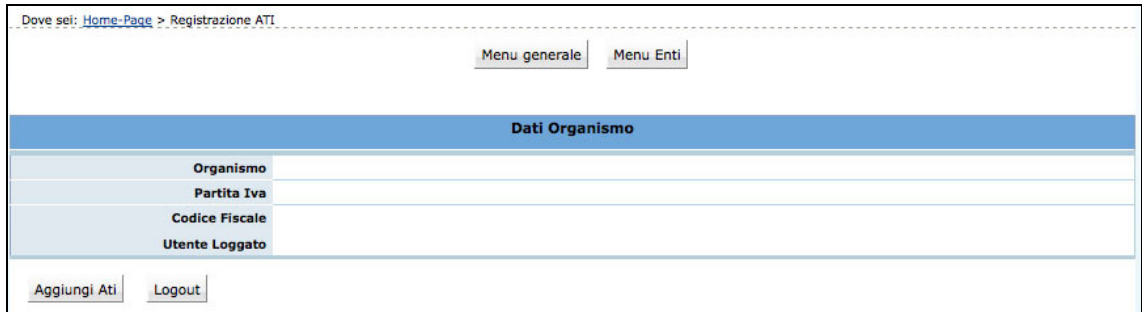

Sono presenti le seguenti funzionalità:

- Aggiungi Ati, ossia la creazione di un nuovo Raggruppamento;
- Logout, ossia l'uscita dalla procedura di Registrazione ATI.

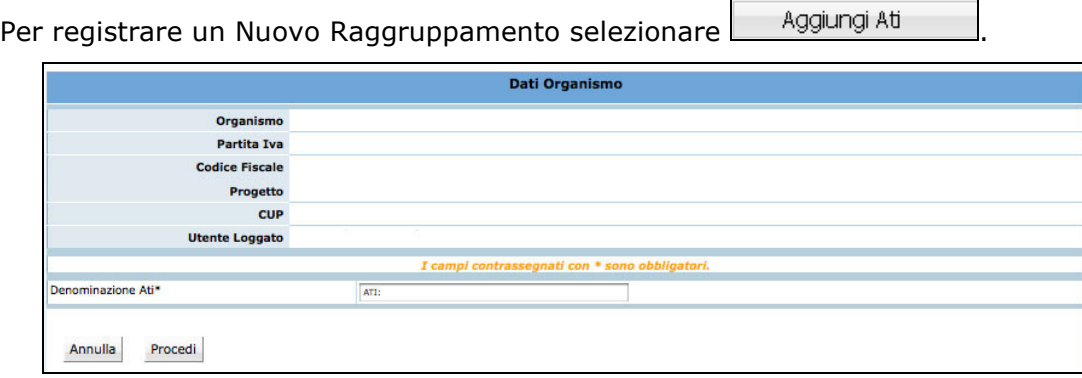

La procedura visualizza il campo ove inserire la Denominazione dell'Ati, ossia del Raggruppamento che si andrà a registrare.

Selezionando Procedi per confermare il dato, viene visualizzata la sezione ove sarà possibile:

- modificare la denominazione dell'ATI ;
- indicare se il Raggruppamento sia già costituito (scegliendo tra Si e No). Nel caso di ATI già costituita è necessario fornire alla Provincia, alla presentazione dei progetti copia del documento notarile di costituzione dell'ATI. Nel caso di ATI da costituire è necessario fornire alla presentazione del progetto una dichiarazione di intenti di costituzione dell'ATI e qualora il progetto venga finanziato è necessario, prima dell'avvio del progetto, fornire il documento notarile di costituzione, pena la revoca del finanziamento.

Dopo aver compilato tali dati è necessario cliccare sul pulsante CONFERMA DATI MANDATARIO per trasmettere i dati al server.

Si passa quindi alla sezione "Elenco componenti ATI" per completare l'inserimento.

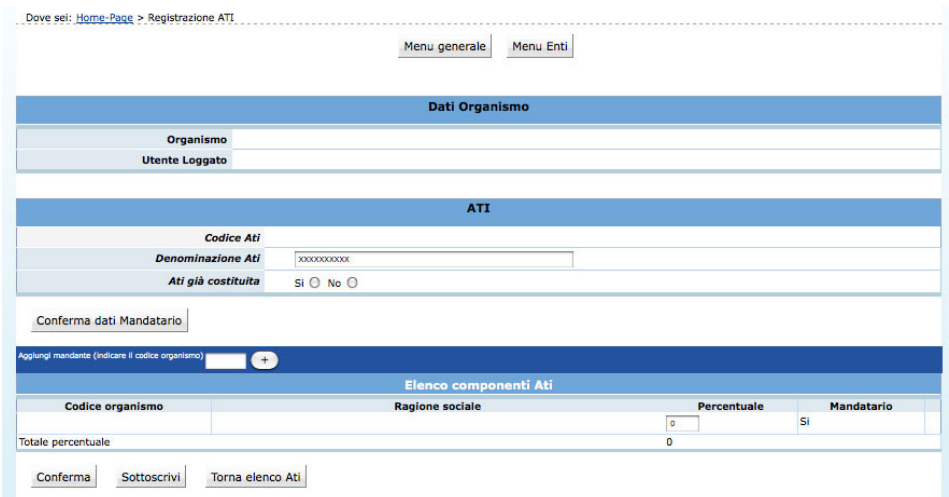

Per aggiungere i "Mandanti" che fanno parte del Raggruppamento, utilizzare la funzionalità "Aggiungi mandante": è sufficiente inserire il Codice Organismo del Mandante e cliccare il pulsante "+".

Aggiungi mandante (indicare il codice organismo) E

Dopo aver inserito il Codice Organismo di tutti i Mandanti, ovvero di tutti i partecipanti al Raggruppamento, si visualizza l' "Elenco Componenti Ati".

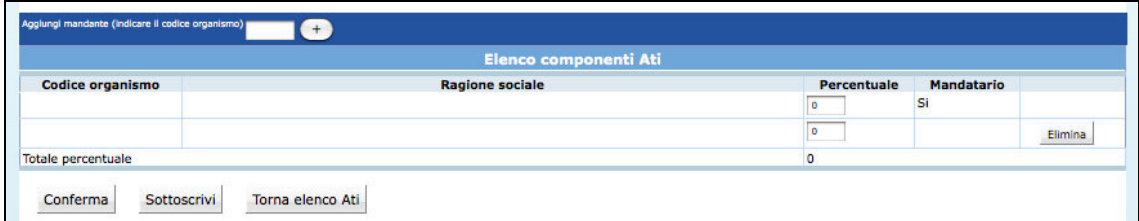

Ad ogni componente è obbligatorio indicare la percentuale di partecipazione al Raggruppamento. Il totale delle percentuali indicate deve essere uguale a 100.

Ogni Mandante può essere eliminato fino al momento della Sottoscrizione dell'ATI. Dopo aver inserito tutti i mandanti è possibile:

- Confermare i dati inseriti;
- Sottoscrivere, ossia confermare definitivamente i dati inseriti;
- Tornare elenco ATI, ossia tornare alla pagina iniziale ove sono elencate tutte le eventuali ATI a cui partecipa il Codice organismo loggato.

#### Dopo aver sottoscritto i dati la procedura visualizza il messaggio come da figura.

Sottoscrizione Ati avvenuta correttamente.

Attenzione: Il codice ATI e la password sono necessari per poter accedere all'area riservata di "Presentazione progetti".<br>E' stata inviata una mail ad ogni Legale Rappresentante membro dell'Ati con l'indicazione per proced

Ogni membro del Raggruppamento riceverà all'indirizzo mail del proprio Legale Rappresentante, le credenziali di accesso con le istruzioni per effettuare il Login alle procedure.

I progetti presentati dall'ATI già costituita, dovranno essere sottoscritti dal Legale Rappresentante del mandatario e presentare la relativa documentazione di costituzione.

Nel caso di progetti presentati da un'ATI non ancora costituita, l'istanza di partecipazione all'Avviso e la descrizione progettuale, il preventivo finanziario e le disposizioni generali di contratto devono essere sottoscritti da tutti i soggetti che intendono partecipare e, in caso di finanziamento, il progetto non potrà avere inizio prima della consegna della documentazione relativa alla formalizzazione dell'ATI stessa.

Inoltre dovrà essere fornita la dichiarazione di intenti di costituzione dell'ATI all'atto della presentazione del progetto (nei termini definiti dall'Avviso), sottoscritta da tutti i partecipanti.

# 3. PROCEDURA PRESENTAZIONE PROGETTI

Dopo aver effettuato il Login (per la nuova procedura di Login si rimanda al Capitolo precedente) all'Area Riservata (digitando il codice organismo, nome utente e la password personale) selezionare dal Menù laterale posto a sinistra, il link "PRESENTAZIONE progetti".

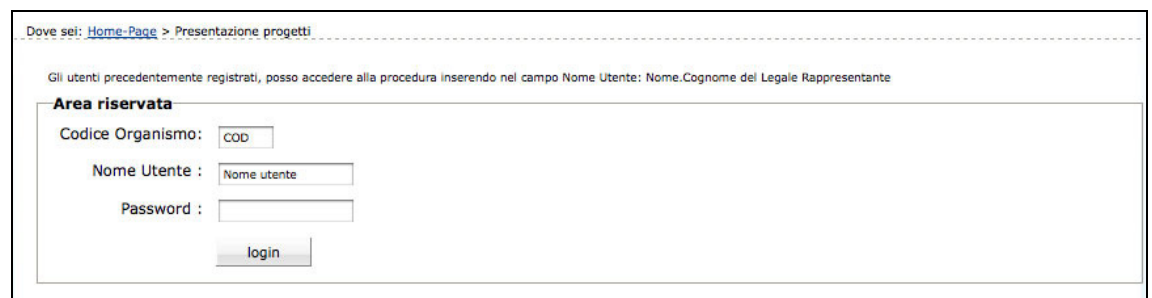

Dopo aver effettuato l'accesso alla procedura, si visualizzano i seguenti pulsanti:

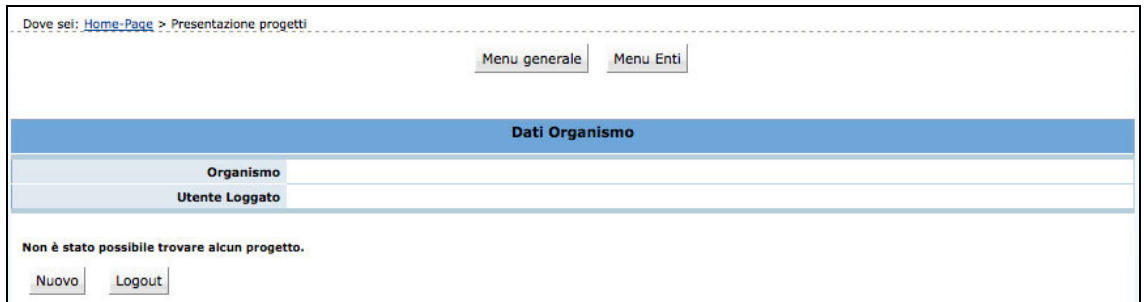

- Nuovo che permette di creare un nuovo progetto;
- Logout che permette di uscire dalla procedura.

Cliccando MUOVO, si accede al primo livello di inserimento dati, compilando e sottoscrivendo gli stessi in maniera definitiva viene generato il codice del progetto (v. Cap. 3.1).

Gli Organismi che hanno già iniziato ad utilizzare la procedura di presentazione, dopo aver effettuato il Login, visualizzano l'elenco dei progetti presentati o in fase di presentazione, con i relativi Codice Progetto e Titolo.

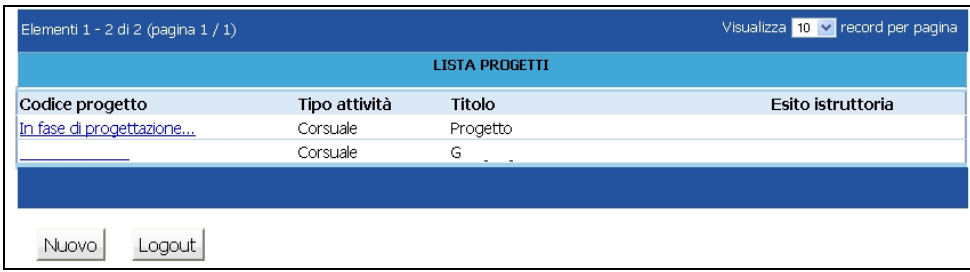

# 3.1. INSERIMENTO DATI – PRIMO LIVELLO

Dopo aver selezionato Nuovo , viene visualizzata la schermata di inserimento dati (primo livello) in cui è necessario digitare le seguenti informazioni:

# (Si ricorda che i dati contrassegnati da un asterisco (\*) devono essere compilati obbligatoriamente).

- Sede di realizzazione Indicare il comune nel quale viene prevalentemente realizzata l'attività formativa;
- **Referente del progetto –** Indicare il referente che la PAT (in fase di istruttoria e valutazione del progetto) è autorizzata a contattare per tutte le comunicazioni di riguardo.

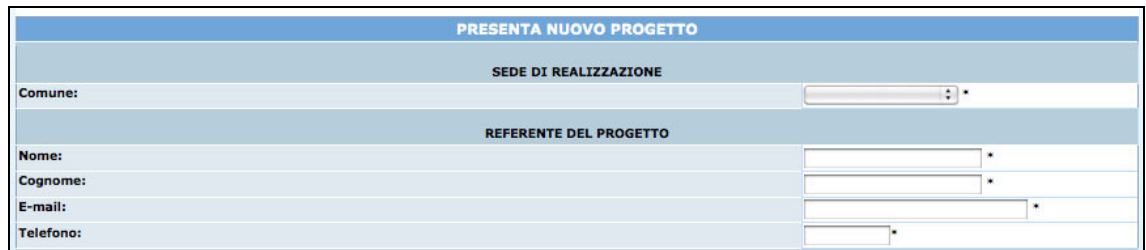

**Dati di progetto**: in questa sezione sono da completare le sequenti informazioni:

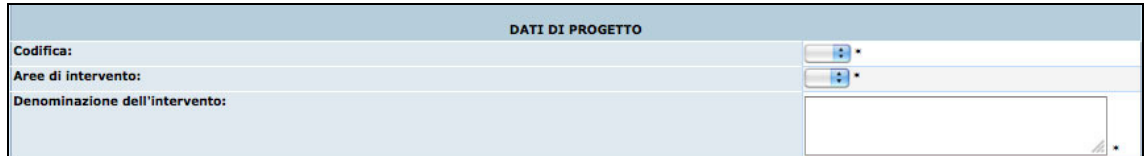

- 1) Codifica: all'interno del campo si visualizza l'elenco delle Codifiche previste nell'Allegato "Operazioni Finanziabili" per cui è possibile presentare ipotesi progettuali. Selezionare dal menù a tendina la Codifica di interesse.
- 2) Area di intervento: occorre scegliere l'area fra quelle proposte nella lista a tendina per specificare la tipologia di operazione di cui si vuole presentare progetto.
- 3) Denominazione dell'intervento: inserire il titolo o denominazione del progetto; si ricorda che il titolo dovrà rispettare la lunghezza di 120 caratteri massimo.
- 4) Tipologia di raggruppamento: prevista solo nel caso in cui il Soggetto proponente sia un raggruppamento. Intende meglio specificare se chi presenta il progetto sia un'A.T.I., un R.T.I., un G.E.I.E o consorzio in nome e per conto di proprie consorziate;

#### • Eventuale riproposizione dell'azione

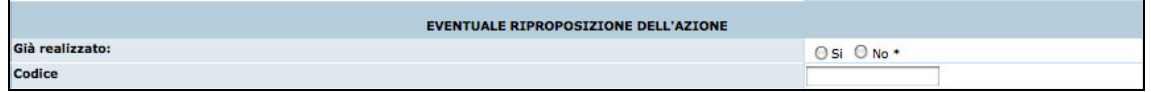

• Indicare se il progetto prevede attività a favore delle pari opportunità e per prevenire ogni discriminazione: selezionare SI o NO alle opzioni elencate

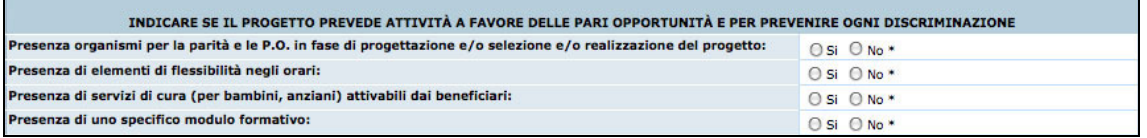

Sedi accreditate: selezionare se la gestione del progetto verrà effettuata presso una sede accreditata o no. Nel caso il progetto verrà gestito presso una sede già accreditata sarà necessario selezionare la sede.

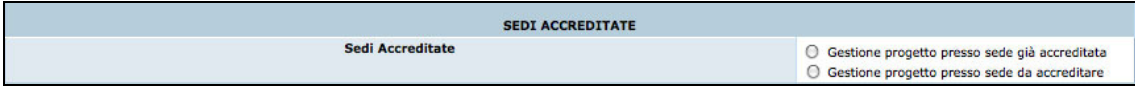

Al termine della schermata di inserimento dati, sono presenti le seguenti funzionalità:

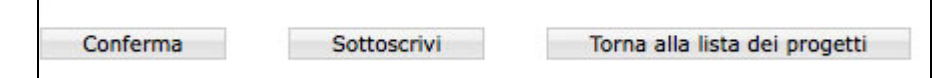

Conferma permette di inviare i dati inseriti dal client al server, aggiornando il data-base: in questo caso il progetto sarà "in fase di progettazione" e pertanto i dati potranno essere modificati successivamente;

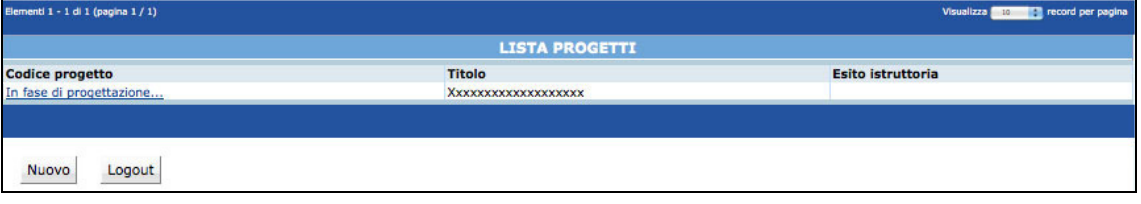

Sottoscrivi permette di confermare i dati in maniera definitiva e, in questo caso, si potrà proseguire con l'inserimento del progetto (secondo passo). Si ricorda che sottoscrivendo i dati non sarà più possibile apportarvi alcuna modifica. Dopo aver sottoscritto i dati, la procedura restituisce un messaggio dove viene indicato il Codice del Progetto. Da tale schermata sarà possibile procedere alla compilazione del progetto, utilizzando  $\lfloor$ Torna al progetto  $\rfloor$ , oppure tornare alla lista dei progetti, selezionando Torna alla lista dei progetti ed effettuare i successivi inserimenti in un altro momento.

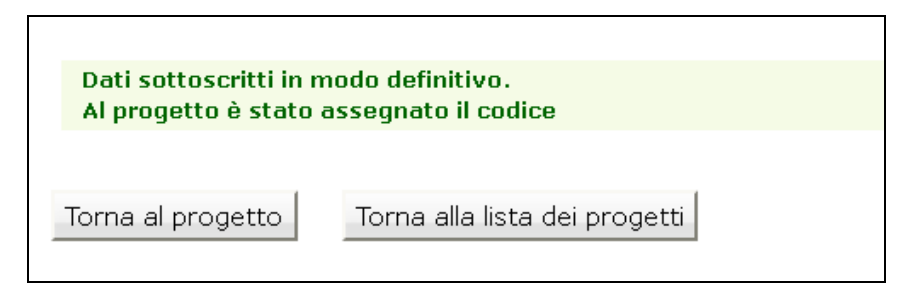

Torna alla lista dei progetti permette di tornare alla pagina iniziale senza memorizzare le informazioni inserite.

Nel caso in cui le informazioni inserite risultino essere inesatte o incomplete e\o non sia presente coerenza fra i dati, viene visualizzato un messaggio di errore, contenente la descrizione dettagliata delle informazioni da inserire.

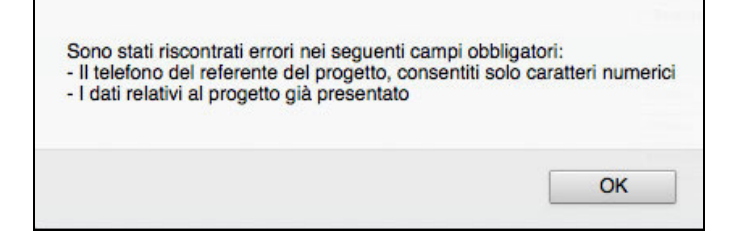

## 3.2. INSERIMENTO DATI - SECONDO LIVELLO

Dopo aver sottoscritto i dati del primo livello, si accede alla schermata riepilogativa, utilizzando il pulsante Torna al progetto

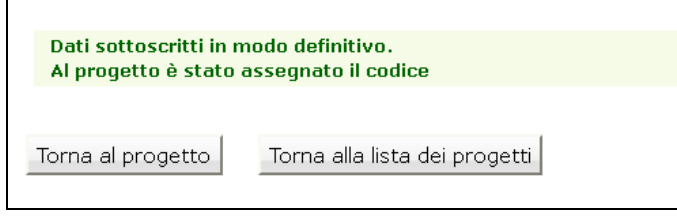

La schermata riepilogativa è un resoconto di tutti i dati inseriti e sottoscritti in modo definitivo fino a quel momento (DESCRIZIONE PROGETTUALE - DATI RIEPILOGATIVI).

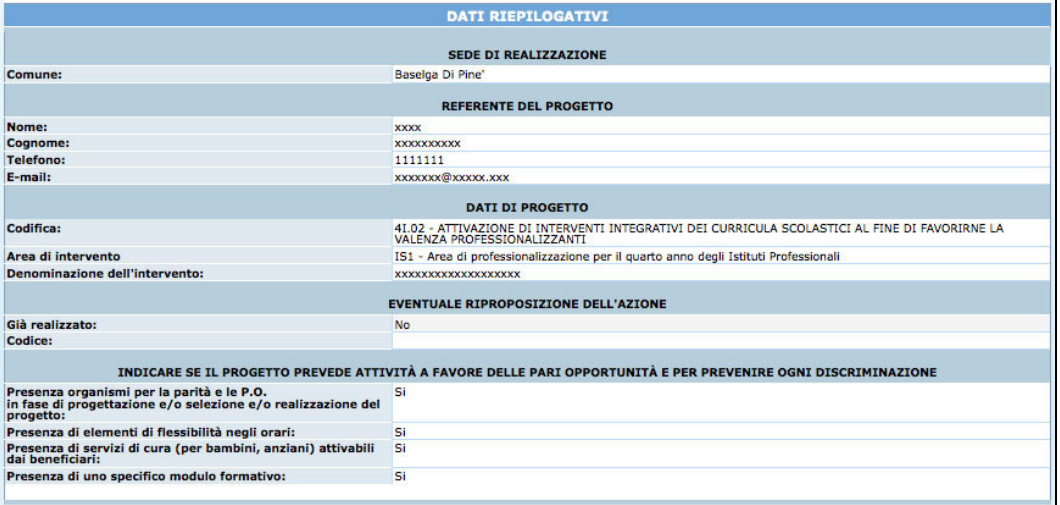

In basso della schermata sono presenti le seguenti funzionalità – descritte ai capitoli seguenti:

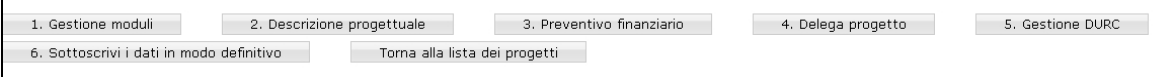

- 1) "Gestione moduli"; a questa sezione si accede per inserire in dettaglio i dati progettuali fisici (moduli, azioni di supporto all'apprendimento, eventuali percorsi, numero allievi);
- 2) "Descrizione progettuale"; tramite questo pulsante si visualizza la schermata ove inserire la descrizione del progetto formativo. La descrizione deve contenere al massimo 50.000 caratteri.
- 3) "Preventivo finanziario"; in questa pagina si accede per inserire i dati finanziari del progetto.
- 4) "Delega di progetto"; questa sezione è dedicata all'inserimento dei dati di Soggetti Terzi ai quali il Soggetto Gestore deleghi parte delle attività del progetto.
- 5) "Gestione DURC"; sezione dedicata all'inserimento dei dati relativi alle posizioni contributive e assicurative per la richiesta da parte dell'amministrazione del Documento Unico di Regolarità Contributiva.
- 6) "Sottoscrivi i dati in modo definitivo"; questo pulsante permette di bloccare tutti i dati sin qui inseriti e poter quindi visualizzare la sezione ove proseguire con la stampa della documentazione per la richiesta del finanziamento. Dopo aver selezionato il pulsante "Sottoscrivi i dati in modo definitivo", non sarà più possibile inserire modifiche.

Si ricorda che la sottoscrizione dei dati dovrà essere effettuata entro la data e l'ora di scadenza di presentazione del progetto prescelto, come definita nell'Avviso.

# 3.2.1. GESTIONE MODULI ED EVENTUALI PERCORSI

Selezionando 1. Gestione moduli si accede alla sezione ove inserire la parte fisica del progetto, ossia la struttura modulare attraverso la quale gestire la formazione degli allievi.

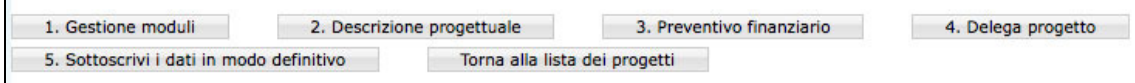

Le informazioni che devono essere obbligatoriamente inserite riguardano:

- Moduli, ossia la struttura del percorso formativo;
- Azioni di supporto;
- Percorsi, ove previsti;
- Partecipanti.

#### MODULI

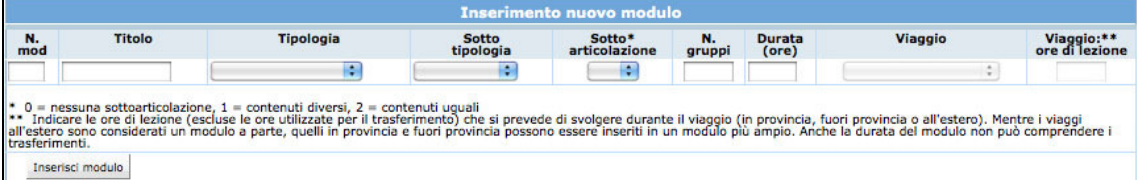

• N. modulo: indicare un numero identificativo che contraddistingue il modulo.

- Titolo: indicare la denominazione di ogni singolo modulo.
- Tipologia: indicare la tipologia di formazione (Aula e/o laboratorio, Fad sincrona, Fad asincrona, Individualizzata, Tirocinio).
- Sottotipologia: indicare, se presente, l'oggetto specifico del modulo, che sarà presente a prescindere dall'operazione di appartenenza del progetto.
- Sottoarticolazioni: campo obbligatorio in caso di modulo con tipologia formativa "Aula e/o laboratorio" o "Fad sincrona". Il valore da indicare deve essere scelto in base alla suddivisione o meno in gruppi aula:
	- 0: il modulo non è suddiviso in gruppi (nessuna sottoarticolazione);
	- 1: il modulo è suddiviso in gruppi che prevedono attività di formazione con contenuti diversi (sottoarticolazioni con contenuti diversi). In questo caso, poiché i titoli dei moduli sottoarticolati possono essere più di uno, elencarli uno dopo l'altro nella stessa cella;
	- 2: il modulo è suddiviso in gruppi che prevedono attività di formazione con contenuti uguali (sottoarticolazioni con contenuti uguali).
- Gruppi: Nel caso di codice 0 nelle sottoarticolazioni il gruppo aula sarà unico. Nel caso di presenza di sottoarticolazioni indicare il numero di gruppi in cui sarà suddiviso il gruppo aula.
- Durata: indicare la durata della formazione. Si ricorda che, relativamente ai moduli denominati "Aula e/o laboratorio" e "FAD Sincrona", si deve indicare il numero di ore del singolo modulo, evitando di moltiplicare per gli eventuali sottogruppi. Per quanto riguarda invece le voci di "FAD Asincrona" e di "Individualizzata", è necessario indicare le ore totali svolte cumulativamente dai partecipanti.
- Viaggio: campo attivo solo per la tipologia formativa "Aula e/o laboratorio" e "Tirocinio" (se effettuato all'estero o fuori Provincia). Selezionare dalla lista a tendina una delle opzioni previste (Viaggio in Provincia, Viaggio fuori provincia oppure Viaggi all'estero).
- Viaggio ore di lezione: indicare le sole ore effettive di lezione previste nel Viaggio di studio. Sono quindi escluse le ore di viaggio. Per i viaggi all'estero la durata del modulo deve essere effettuata all'estero e deve corrispondere con la durata del viaggio.

Il pulsante **inserisci modulo** permette di inviare i dati inseriti dal client al server aggiornando i data-base.

Tale operazione dovrà essere effettuata più volte finché non saranno inseriti tutti i moduli del progetto.

I moduli inseriti verranno visualizzati nella "Lista moduli".

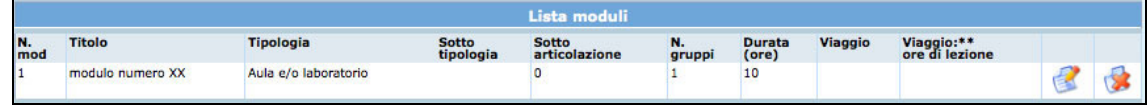

Selezionando l'icona si possono apportare modifiche ai moduli inseriti. Il pulsante permette l'eliminazione del modulo selezionato.

## AZIONI DI SUPPORTO ALL'APPRENDIMENTO

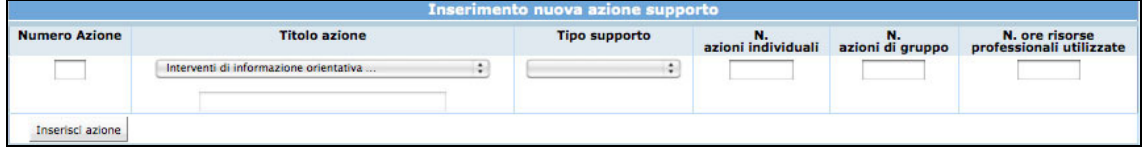

- **N. azione:** indicare un numero identificativo che contraddistingue l'azione.
- Titolo azione: indicare la denominazione di ogni singolo azione selezionando il titolo tra quelli già presenti nella lista a tendina, oppure aggiungendone uno nuovo utilizzando l'opzione "altro".
- Tipo di supporto: selezionare dalla lista a tendina proposta se si tratta di supporto individualizzato o supporto di gruppo.
- **N. azioni individuali**: indicare il numero di azioni di supporto distinte che verranno svolte individualmente.
- N. azioni di gruppo: indicare il numero di azioni di supporto all'apprendimento che verranno svolte in gruppo
- N. ore risorse professionali utilizzate: indicare il numero totale di ore delle figure professionali impiegate (ossia dalla somma delle singole azioni).

Il pulsante Inserisci azione permette di inviare i dati inseriti dal client al server aggiornando i data-base.

Tale operazione dovrà essere effettuata più volte finché non saranno inserite tutte le azioni di supporto previste del progetto.

Le azioni inserite saranno visualizzate nella "Lista azioni all'apprendimento".

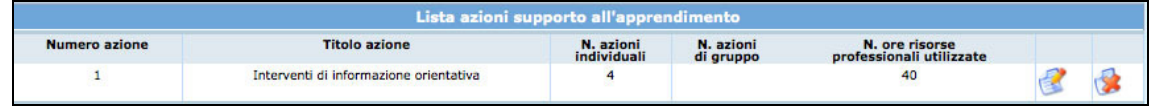

Selezionando l'icona si possono apportare modifiche alle azioni inserite.

Il pulsante permette l'eliminazione dell'azione selezionata.

## **PERCORSI**

Questa funzionalità è prevista solo per alcune tipologie di progetto in base a quanto indicato nel programma delle attività formative.

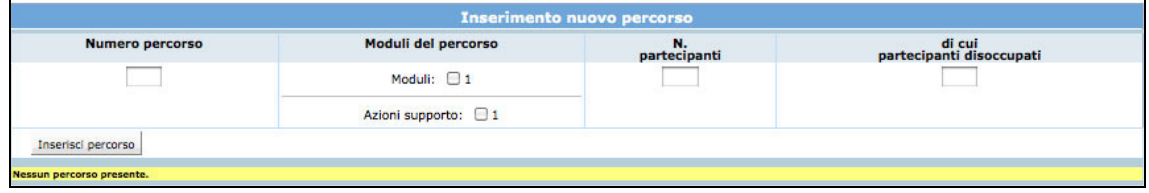

- N. percorso: indicare un numero identificativo che contraddistingue il percorso.
- Moduli del percorso: selezionare i moduli che compongono il percorso e le eventuali azioni di supporto all'apprendimento.
- N. partecipanti: indicare il numero dei partecipanti.

Il pulsante *Inserisci percorso* permette di inviare i dati inseriti dal client al server aggiornando i data-base.

Tale operazione dovrà essere effettuata più volte finché non saranno inseriti tutti i percorsi riferiti al progetto.

I percorsi inseriti verranno visualizzati nella "Lista percorsi"

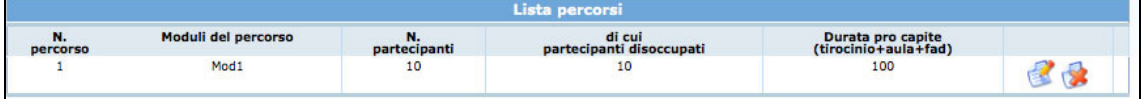

Selezionando l'icona si possono apportare modifiche al percorso inserito.

Selezionando l'icona si può eliminare il percorso selezionato.

#### PARTECIPANTI

Nella sezione dedicata ai partecipanti è necessario indicare:

- il numero totale dei partecipanti, specificando il numero degli allievi disoccupati (gli occupati verranno calcolati per differenza fra i due);
- una breve descrizione dei beneficiari del corso, ossia degli allievi.

Una volta inseriti tutti i dati è necessario selezionare **conferma allievi** per salvare le informazioni inserite.

GUIDA ALLA PROCEDURA INFORMATICA DI PRESENTAZIONE PROGETTI

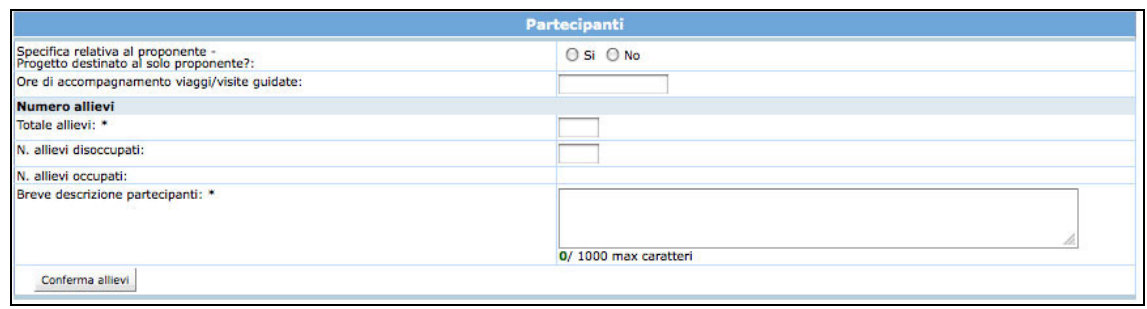

La conferma permette di visualizzare eventuali imperfezioni o incongruenze che potranno essere corrette, modificando, inserendo e/o eliminando moduli già presenti. In base alle informazioni inserite nei moduli verranno calcolate automaticamente le ore di formazione.

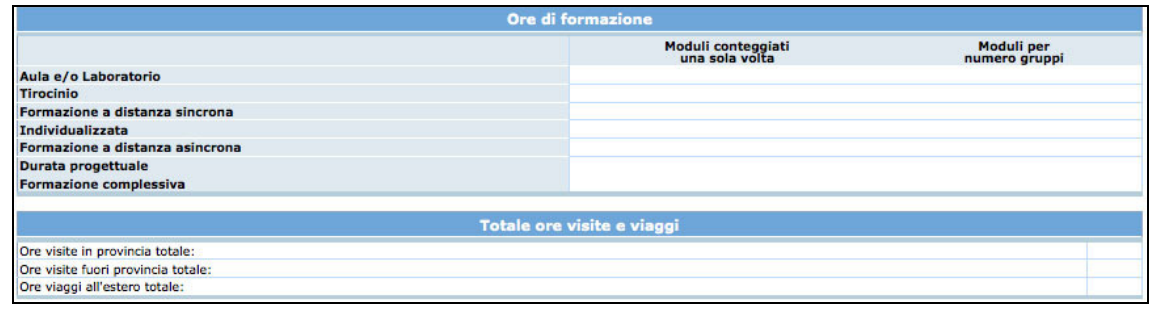

# N.B. Si ricorda che per poter sottoscrivere il progetto non devono essere presenti incongruenze.

Dopo aver completato la sezione "GESTIONE MODULI" è possibile:

- tornare all'interno del progetto selezionando il pulsante  $\boxed{\text{Torna alripilogo}}$ ;
- stampare il riepilogo dei moduli con il pulsante Stampa dati riepilogativi ;
- tornare alla lista dei progetti presentati o in fase di progettazione con il pulsante .

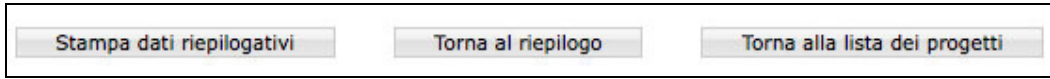

# 3.2.2. DESCRIZIONE PROGETTUALE

Selezionare 2. Descrizione progettuale per accedere alla sezione dedicata alla Descrizione del Progetto.

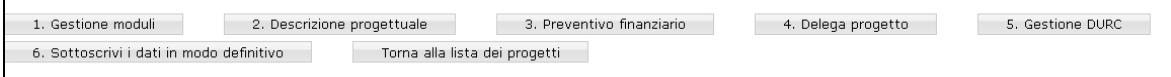

Tale descrizione dovrà contenere gli argomenti essenziali suggeriti e non superare la lunghezza di 50.000 caratteri.

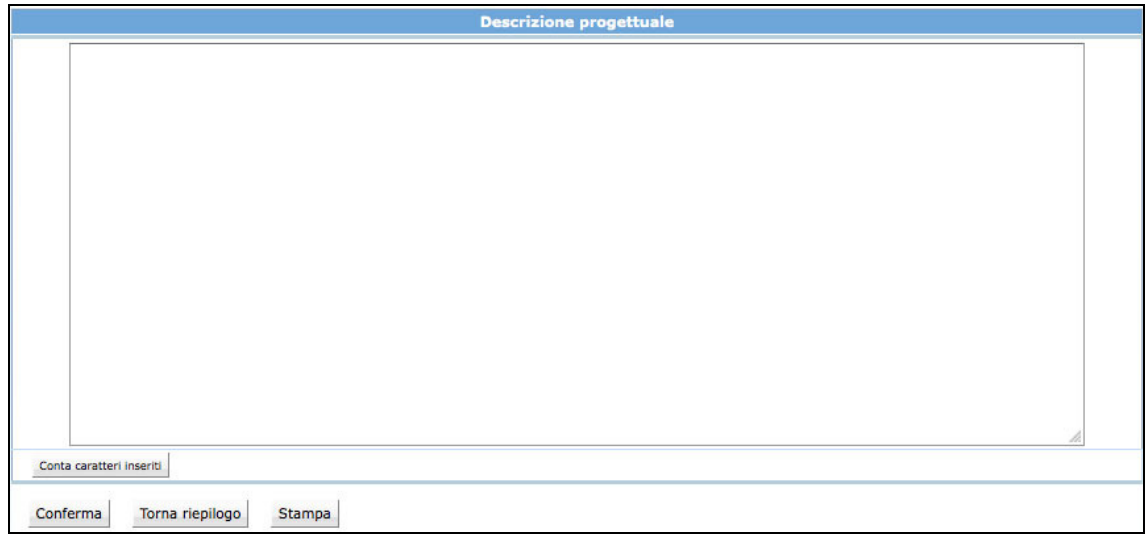

Per essere agevolati nel rispetto di questo vincolo esiste a piè di videata un contatore.

ATTENZIONE: non potranno essere salvati i dati descrittivi qualora si superi il limite dei caratteri a disposizione.

Una volta completata la descrizione del progetto, è possibile:

- confermare quanto completato all'interno della sezione con  $\lfloor$  Conferma  $\rfloor$ ;
- tornare all'interno del progetto selezionando Torna al riepilogo
- stampare il riepilogo della descrizione con *stampa*

# 3.2.3. PREVENTIVO FINANZIARIO

Per procedere alla compilazione del preventivo finanziario cliccare 3. Preventivo finanziario .

3. Preventivo finanziario 4. Delega progetto 5. Gestione DURC 1. Gestione moduli 2. Descrizione progettuale 6. Sottoscrivi i dati in modo definitivo Torna alla lista dei progetti

Per la compilazione di questo prospetto è necessario seguire prescrizioni, vincoli e parametri stabiliti con i Criteri di cui alla delibera della Giunta provinciale n.1928 di data 14 settembre 2012.

Nessuna voce del preventivo finanziario è obbligatoria, ma deve comunque dare un risultato positivo.

ATTENZIONE: le voci di spesa sono legate a vincoli fisici (moduli, azioni di supporto all'apprendimento) e finanziari (vedere i "criteri di attuazione"). Ogni variazione dei dati fisici può modificare la correttezza delle voci di spesa già inserite nel preventivo.

La presente Guida fa necessariamente riferimento a quanto stabilito nel documento "Criteri di attuazione" ,per quanto riguarda i costi ammissibili ed i parametri di costo.

Per ogni singola azione proposta deve essere predisposto il relativo preventivo finanziario utilizzando lo schema di preventivo previsto, secondo le indicazioni sotto elencate.

La compilazione del preventivo è prevista in modo guidato, con un controllo automatico del rispetto dei vari indici e parametri delle voci di spesa. Eventuali scostamenti verranno immediatamente segnalati con un messaggio di ERRORE.

Al fine di rendere più agevole la compilazione del preventivo finanziario sono stati posizionati i pulsanti <u>e Conferma preventivo di electorna ali repilogo d</u>opo ogni gruppo di voci in modo da facilitare il salvataggio dei dati e la navigazione (il pulsante

Conferma preventivo salva tutte le informazioni inserite anche quelle successive al pulsante. E' comunque consigliabile confermare nel caso si sospenda l'attività di inserimento, per evitare di perdere i dati già digitati).

A fianco di ogni voce di preventivo si è inserito il pulsante  $\boxed{?}$  che permette la visualizzazione dei vincoli previsti estratti da quanto indicato nella descrizione della voce presa dai "Criteri di attuazione".

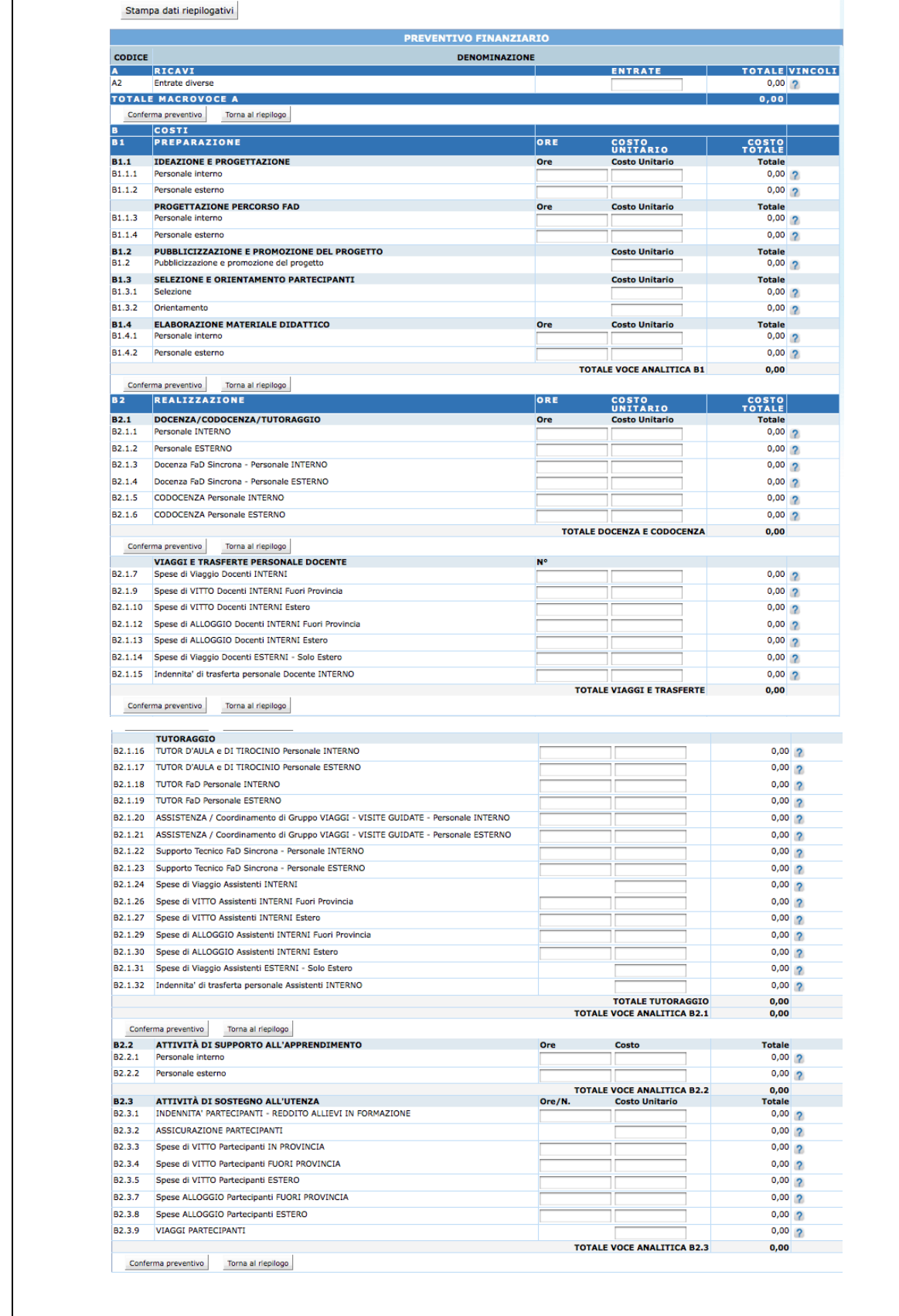

Prospetto preventivo a)

## GUIDA ALLA PROCEDURA INFORMATICA DI PRESENTAZIONE PROGETTI

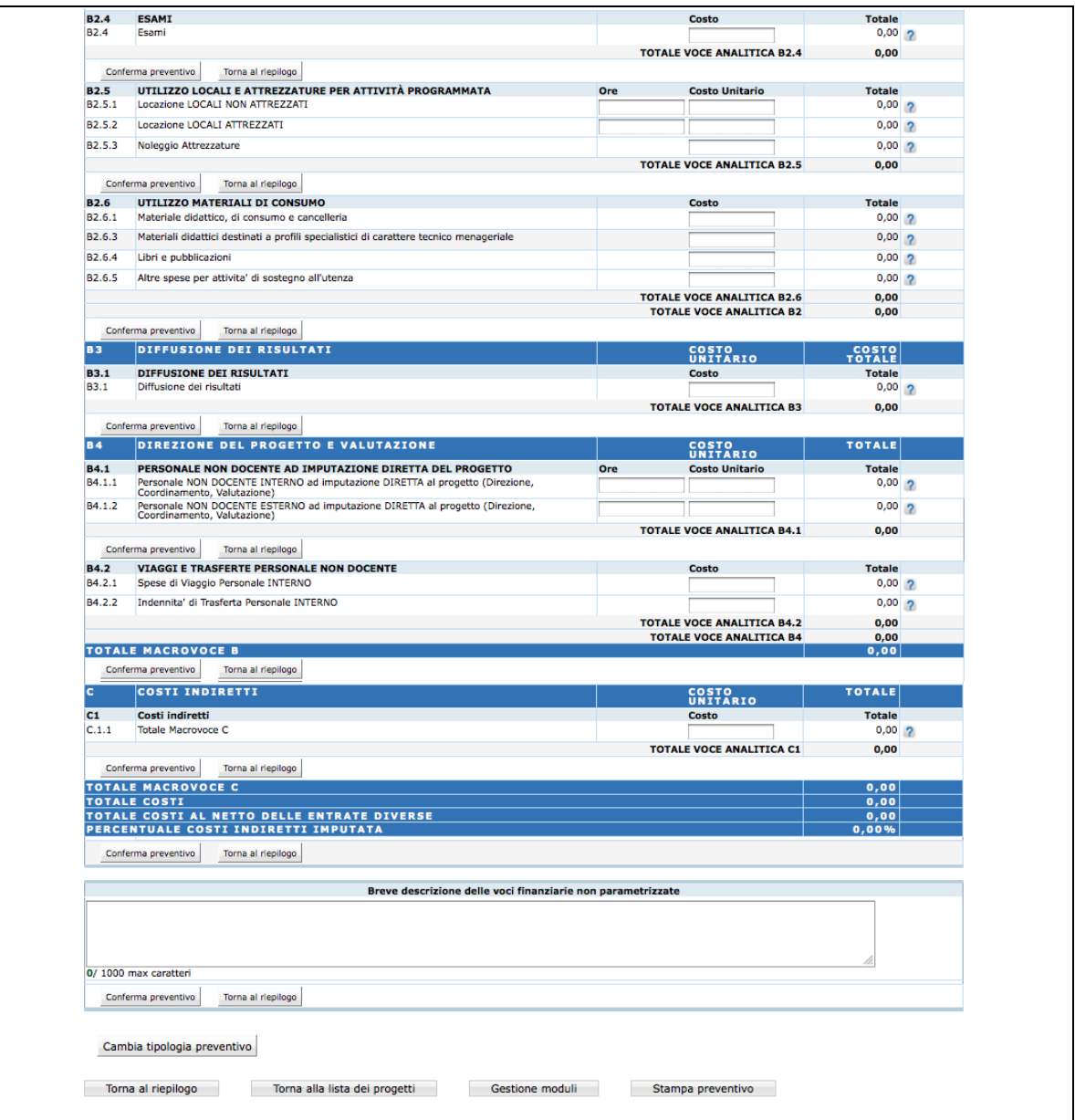

Prospetto preventivo b)

#### 3.2.4. GESTIONE DURC

E' la sezione che permette di registrare i dati relativi alle posizioni contributive e assicurative in capo all'azienda necessarie all'amministrazione per la richiesta del Documento unico di regolarità contributiva.

Selezionando dalla barra del Menù "Gestione DURC" la procedura visualizza la schermata di inserimento.

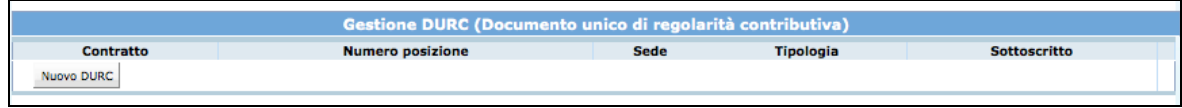

Selezionare "NUOVO DURC" per creare la videata di inserimento dati.

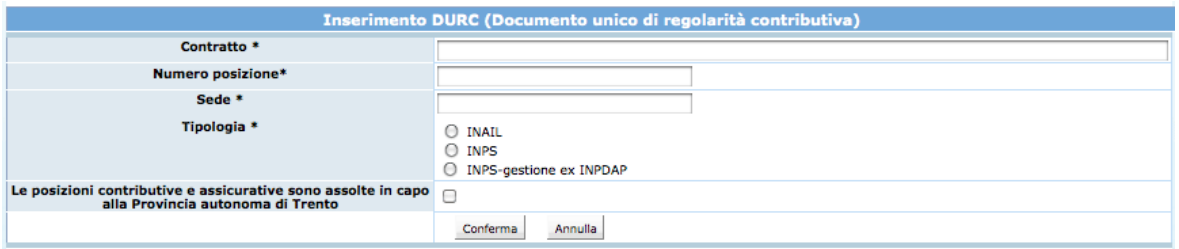

Sono presenti le seguenti informazioni:

- Contratto, ossia il CCNL applicato (esempio: Commercio, Socio-assistenziale,ecc.);
- Numero posizione;
- Sede;
- Tipologia.

Nel caso le posizioni contributive e/o assicurative siano assolte in capo alla Provincia autonoma di Trento occorre fleggare il campo apposito.

Le informazioni inserite possono essere confermate con il pulsante CONFERMA oppure annullate con il pulsante ANNULLA.

La procedura richiede che poi tali informazioni siano sottoscritte, prima della sottoscrizione definitiva del progetto.

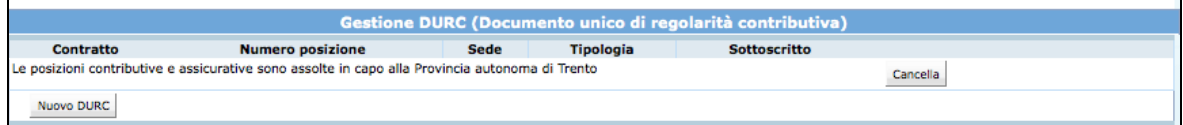

#### 3.2.5. DELEGA PROGETTO

Qualora il Soggetto attuatore non gestisca in proprio, (si rimanda ai Criteri di Attuazione), una parte dell'attività finanziata, ovverosia quando affida all'esterno quote di servizi che costituiscono l'oggetto principale della prestazione (servizi che non hanno carattere meramente esecutivo o accessorio o strumentale rispetto alle finalità proprie e caratterizzanti l'operazione) si parla di ATTIVITA' DELEGATA o DELEGA DI ATTIVITA'. Per accedere alla sezione ove inserire le informazioni richieste per tali attività, selezionare 5. Delega progetto

1. Gestione moduli 2. Descrizione progettuale 3. Preventivo finanziario 4. Delega progetto 5. Gestione DURC 6. Sottoscrivi i dati in modo definitivo Torna alla lista dei progetti

Nella pagina visualizzata dovranno essere inserite obbligatoriamente le seguenti informazioni:

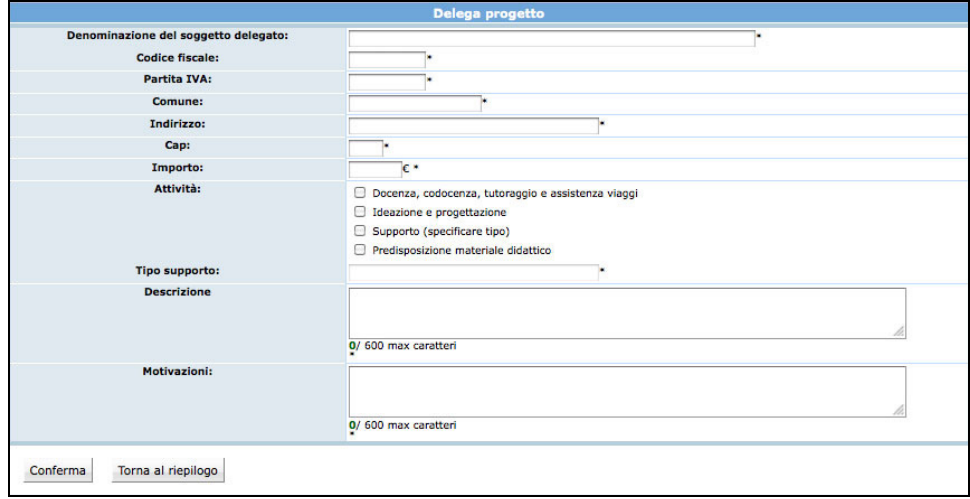

- Denominazione del soggetto delegato: deve contenere la Ragione Sociale di chi effettua la prestazione delegata;
- Codice Fiscale: deve contenere il Codice Fiscale di chi effettua la prestazione delegata;
- Partita IVA: deve contenere la P.IVA di chi effettua la prestazione delegata;
- **Comune:** deve essere indicato il Comune del domicilio fiscale di chi effettua la prestazione delegata;
- Indirizzo: deve essere indicato l'indirizzo del domicilio fiscale di chi effettua la prestazione delegata;
- CAP: deve essere indicato il Codice di Avviamento Postale relativo al Comune sopra indicato e deve essere di 5 cifre;
- Importo oggetto di delega;
- Attività delegata: è necessario selezionare l'attività tra quelle proposte;
- **Tipo di supporto:** se previsto;
- Descrizione: deve contenere la descrizione dell'attività delegata. Massimo 600 caratteri (spazi inclusi);
- Motivazioni: deve contenere le motivazioni per cui si ricorre a delega. Massimo 600 caratteri (spazi inclusi).

Selezionando il pulsante *sonferma* si confermano i dati inseriti della videata. Le Deleghe inserite verranno visualizzate nella "Lista deleghe".

GUIDA ALLA PROCEDURA INFORMATICA DI PRESENTAZIONE PROGETTI

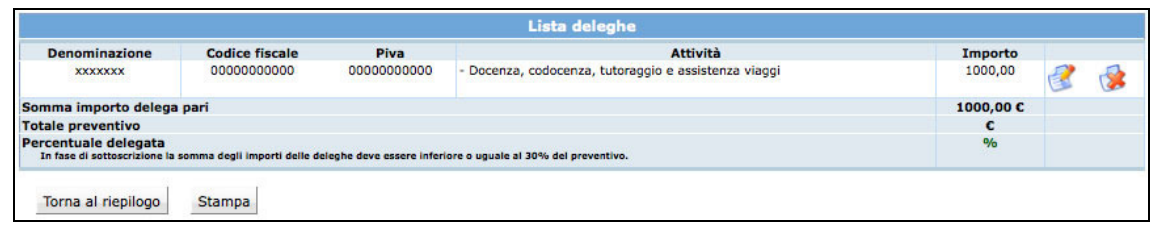

Selezionando l'icona si possono apportare modifiche alle deleghe inserite.

Il pulsante **Dermette l'eliminazione della delega selezionata.** 

ATTENZIONE: il totale delle attività delegate non può superare il 30% del totale Preventivo. In tal caso la procedura segnala l'errore e non permette la sottoscrizione definitiva del progetto.

Il pulsante **Stampa** può essere utilizzato per effettuare una stampa (ad uso interno) di riepilogo dei dati inseriti.

# 3.3. SOTTOSCRIZIONE DEI DATI IN MODO DEFINITIVO

Cliccando sul pulsante <sup>6. Sottoscrivi i dati n modo definitivo</sup> si procede al blocco definitivo dei dati.

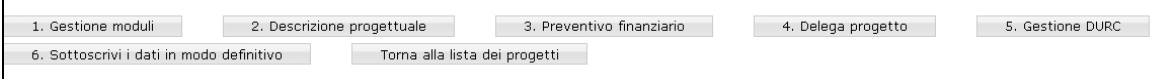

Dopo aver selezionato Sottoscrivi i dati in modo definitivo, non sarà più possibile apportare modifiche alle varie sezioni di progetto completate.

La sottoscrizione definitiva del progetto dovrà essere effettuata entro la data e l'ora di scadenza di presentazione dell'operazione prescelta, come definita nell'Avviso.

Se la sottoscrizione è andata a buon fine, l'intero progetto inserito viene visualizzato e potrà essere stampato.

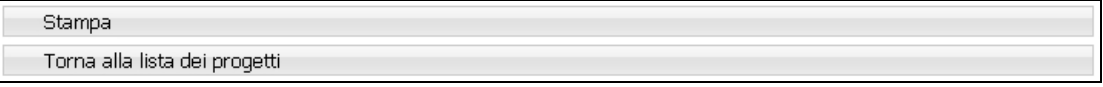

Selezionando Stampa la procedura crea un file in formato PDF contenente l'istanza di partecipazione completa di atto notorio, il riepilogo moduli, la descrizione progettuale con proposta di piano formativo ed il preventivo finanziario.

Tutta la documentazione dovrà pervenire all'Ufficio Fondo Sociale Europeo nelle modalità e termini previsti dall'Avviso.